## Art for SCIENCE COMMUNICATION

#### WORKSHOP 1/31/2020 Jessica kendall-bar

#### INTRODUCTION

## TABLE OF CONTENTS

#### Intro to Digital Art: VECTOR V. RASTER ARTWORK

Bring it into Powerpoint: Advanced Tips and Tricks for Flashy Grad Student Presentations

Intro to Inkscape/Illustrator: Outline your study organism

#### **DIGITAL ART**

### "Rasterizing" VECTOR v. RAST 2R ART VORK

#### **RASTER GRAPHIC**

- Composed of pixels.
- Draw curves only by pixel approximat
- Enlarging causes loss of resolution.
- Can "paint" gradients and smooth blending.

#### Programs: Adobe Photoshop (expensive), Procreate (\$10, Apple only), GIMP (free)

#### File types: .jpg, .tif, .png\*

.png's are ideal for Powerpoint because they can be compressed for web and they can have a transparent background

# painting with pixels frace drawing with vectors

#### **VECTOR GRAPHIC**

- Con psed of mathematical paths.
- Co Juous and smooth lines.
  - Farging does not cause loss of resolution.
- ng. Usually have sharp, graphic look with crisp lines.

Programs: Adobe Illustrator (expensive), Inkscape (free)

#### File types: .svg\*, .emf\*, .pdf\*, .eps

\*although these file types can be imported into Powerpoint, it is usually easier to export a .png approximately the right size for your powerpoint and to use that.

#### **DIGITAL ART**

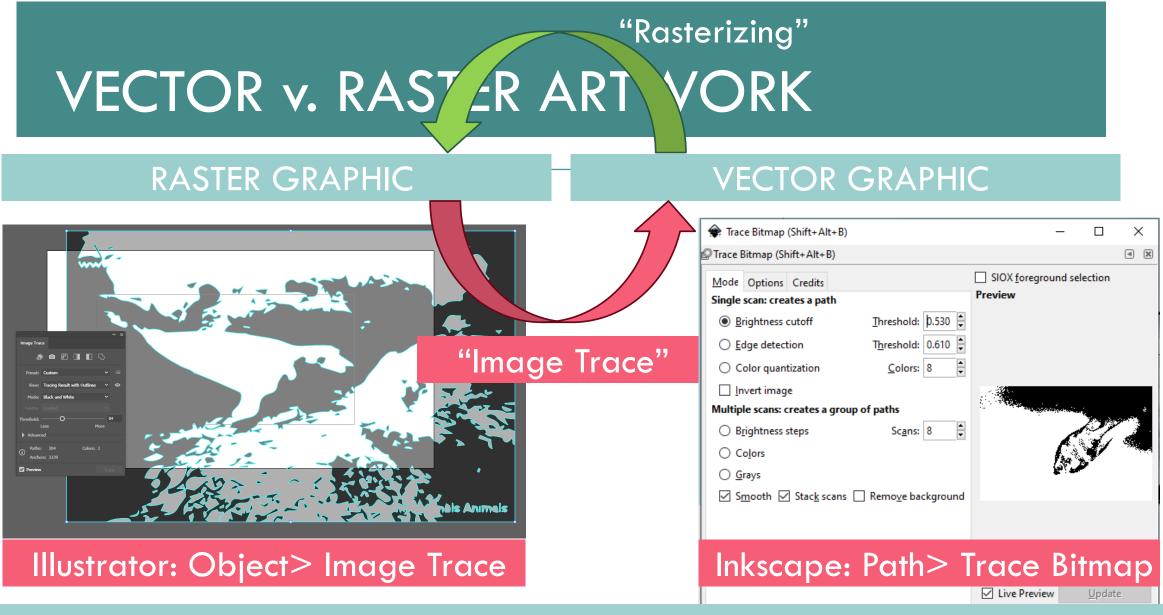

#### **DIGITAL ART**

## DIGITAL ART

#### TIPS

#### > ORGANIZATION IS KEY!

Create many versions (save often!) and layers with meaningful filenames.

#### Setting up your workspace

- Open Layers (Illustrator: Window>Layers; Inkscape: Shift+Ctrl+L
- Open Fill/Stroke Properties (Illustrator: Window>Stroke, Gradient, Transparency; Inkscape: Shift+Ctrl+F)
- Set up your canvas. (Illustrator: Artboard tool; Inkscape: Shift+Ctrl+D).
- Use guidelines, align, and distribute! Hold down shift to snap to regular positions.

#### SHORTCUTS

|                                      | Illustrator                                                                     | Inkscape                                                                                                    | Powerpoint                                                               |
|--------------------------------------|---------------------------------------------------------------------------------|----------------------------------------------------------------------------------------------------|--------------------------------------------------------------------------|
| Paste in<br>place                    | Ctrl + F                                                                        | Ctrl + alt + V                                                                                                    | default if in new slide<br>or if original object is<br>moved.            |
| Zoom in/out                          | Ctrl + "+" or "-"                                                               | "+" or "-"                                                                                                    | Ctrl + scroll up / down                                                  |
| Move<br>canvas                       | Spacebar + click &<br>drag                                                      | Spacebar                                                                                                    | Scroll.                                                                  |
| Resize with<br>locked<br>proportions | hold Shift while<br>dragging                                                    | hold Ctrl while dragging                                                                                                 | hold Shift while<br>dragging                                             |
| Rotate                               | Hover outside<br>object while<br>selected to see<br>rotation icon               | Click once, then twice on<br>object to show rotation<br>handles                                                          | Rotate <b>with rotation</b><br><b>icon</b> above object<br>when selected |
| Reflect                              | Object><br>Transform><br><b>Reflect</b>                                         | H for horizontal reflection or<br>V for vertical reflection                                                              | Arrange><br>Rotate><br><b>Flip Horiz/Vertical</b>                        |
| Edit points of<br>path/object        | Use <b>direct selection</b><br>(V) tool to select<br>path segments or<br>points | <b>Double click</b> on object to<br>enter <b>"Edit Path by Nodes"</b><br>where you can select path<br>segments or points | Right click line or<br>path and select "Edit<br>Points"                  |

## DESIGNING YOUR G

#### TIPS

Change color of images to match your theme.

Edit curves and lines just like in Illustrator/Inkscape by converting to shape and right clicking>"Edit Points.

>Don't remove the background in Powerpoint, it usually does not turn out very well... use Photoshop or GIMP.

Pay attention to guidelines and ALIGN your graphics as much as possible.

## DESIGNING YOUR PRESENTATION

#### TIPS

Display an outline to follow at the bottom of your slides.

>Keep **text to a minimum**; use graphics!

>To keep images looking crisp: use **vector** graphics or high-resolution raster images.

Practice your talk, transitions, and animations; don't be surprised by your slides!

Choose 3 fonts you like for Titles, Subheadings, and body text. Choose 3 colors to use.

#### TRICKS

Navigate to ANY slide by typing in the number of the slide and pressing enter, while presenting.

Right click while presenting to "See All Slides" to let your audience see thumbnails of all slides and click on them to open.

F5 to begin presentation at beginning.Shift+F5 at current slide

>Slide Master! Next slide...

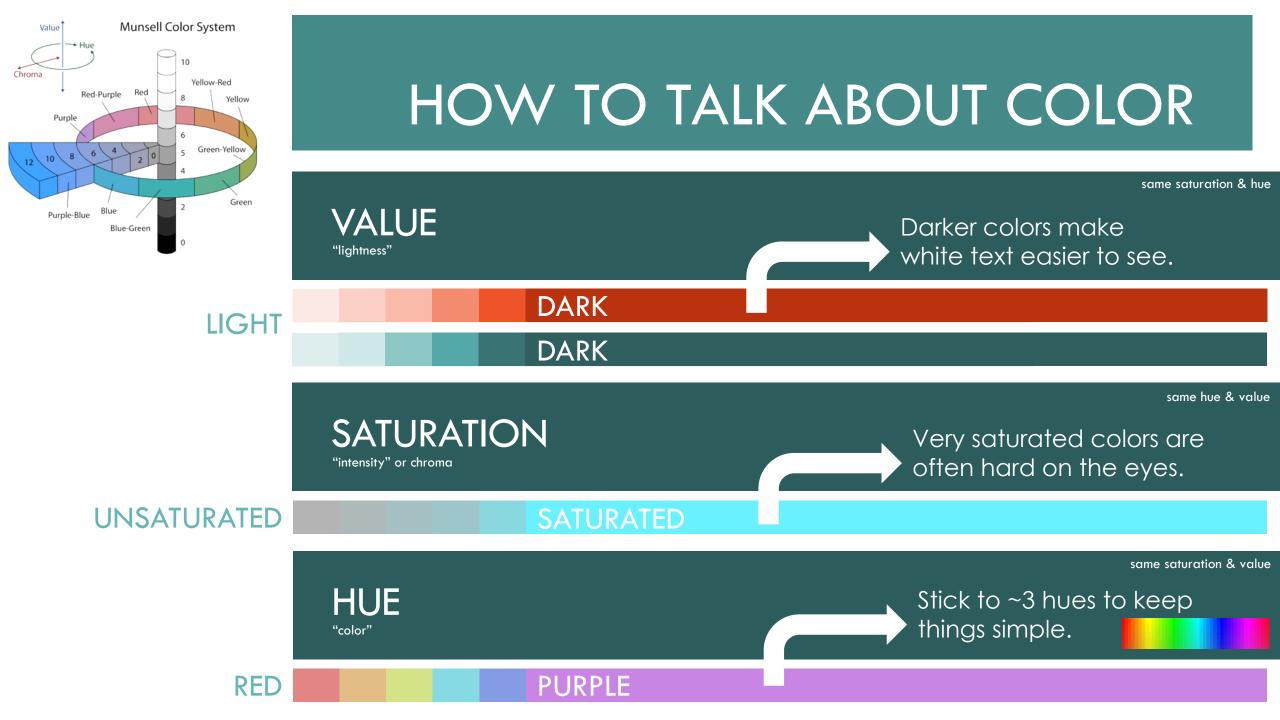

#### COLOR PALETTE EXAMPLE

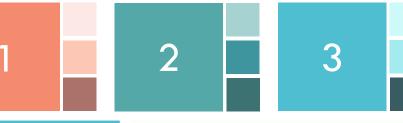

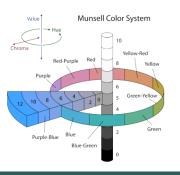

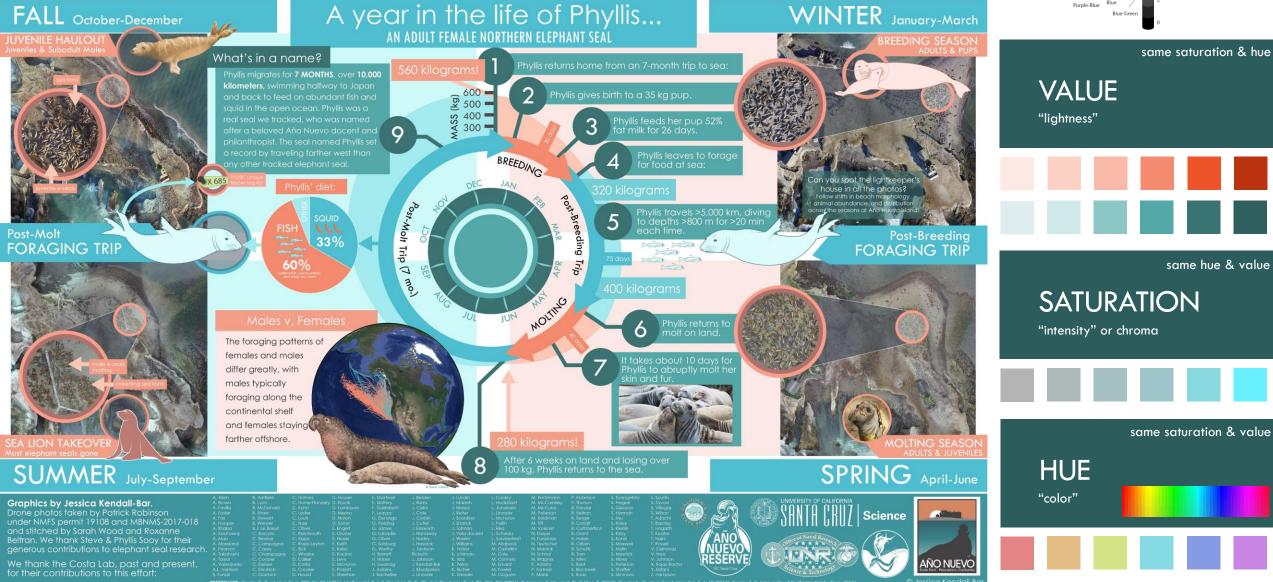

## SLIDE MASTER

#### MAKE YOUR OWN THEME

Go to View>Slide Master...

INTRODUCTION ~ DIGITAL ART ~ POWERPOINT ~ VECTORS

## ANIMATIONS

#### TIPS AND CAUTIONS

- >Use Animation Pane to time animations (on click, with/after previous)
- >Only use animations when they help **clarify or emphasize** content
- Minimize use of slow animations like fade in/out (or speed them up)
- Can split animations into separate slides and use "Morph" transition

#### ANIMATIONS I LIKE...

- **Wipe** left to right for the "reveal" of your data or for "drawing" shapes
- Appear for each bullet point of a list to keep your audience's attention ("By Paragraph" in Effect Options)
- Motion paths and spin to show behavior/movement
  - When adding multiple animations to a single object, press "Add Animation" to add second animation without overwriting existing animation.

#### Ch 3 GOING WILD: PRELIMINARY RESULTS

#### **EXAMPLE ANIMATIONS**

## **SLEEP BEHAVIOR**

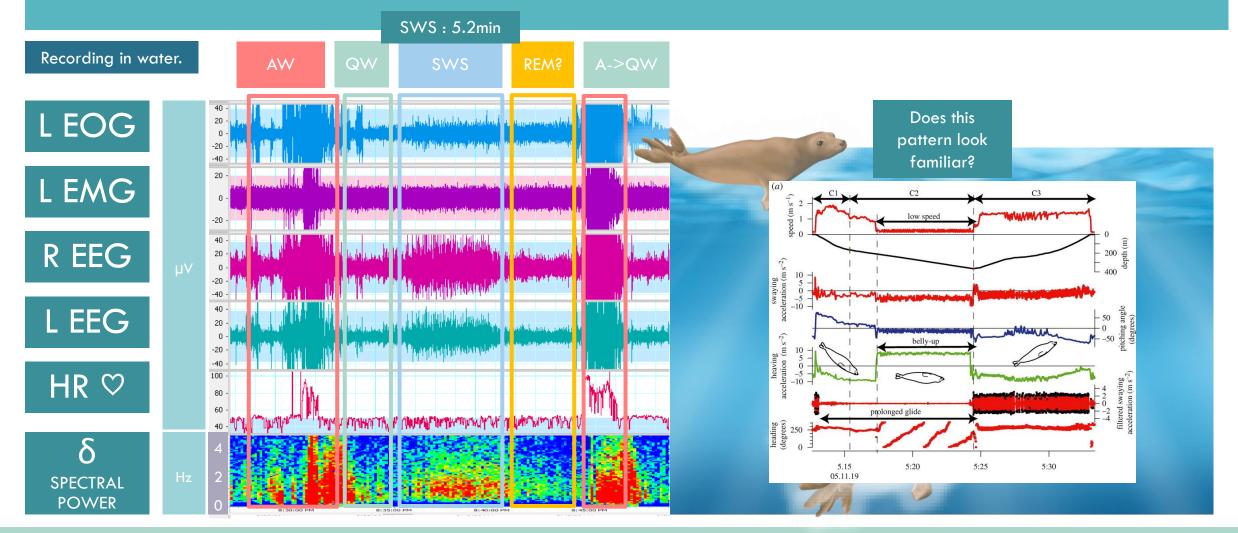

BACKGROUND  $\sim$  1: DRIFTING  $\sim$  2: VALIDATION  $\sim$  3: GOING WILD  $\sim$  CONCLUSION

#### BACKGROUND

#### THE MORPH TRANSITION

## **MARINE MAMMAL SLEEP**

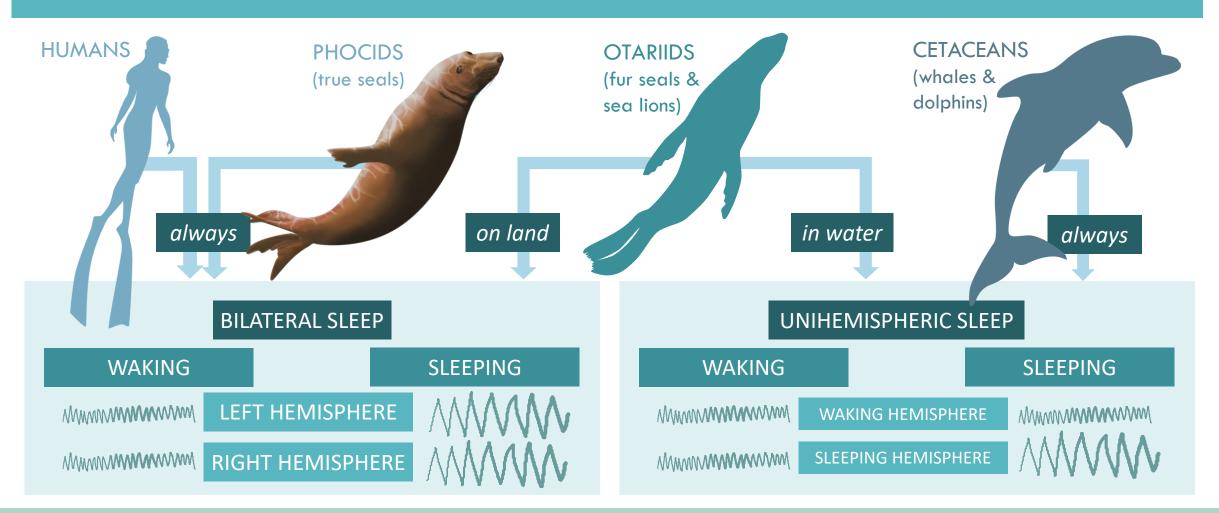

BACKGROUND  $\sim$  1: DRIFTING  $\sim$  2: VALIDATION  $\sim$  3: GOING WILD  $\sim$  CONCLUSION

#### BACKGROUND

## THE NORTHERN ELEPHANT SEAL

#### THE STUDY SYSTEM:

- Well-studied species
- Well-established tagging protocols
- Deep dives
- Long migrations
- As capital breeders, life history with interesting implications for sleep...

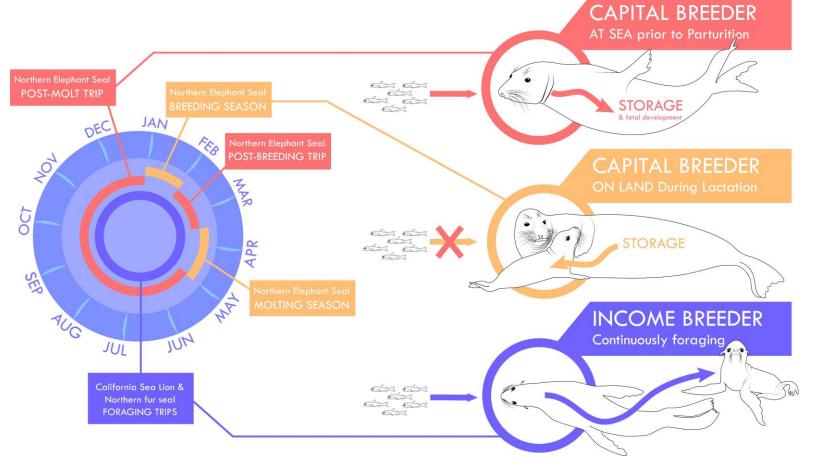

#### BACKGROUND ~ 1: DRIFTING ~ 2: VALIDATION ~ 3: GOING WILD ~ CONCLUSION

## INTRO TO INKSCAPE

#### OUTLINING YOUR STUDY ORGANISM

• Put your reference photo into Inkscape by dragging & dropping or Importing it.

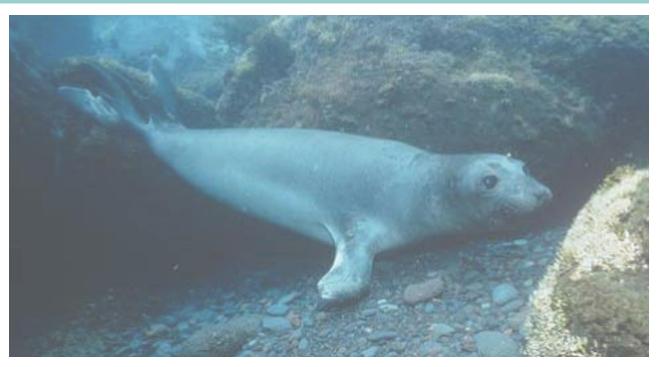

## INTRO TO INKSCAPE

#### OUTLINING YOUR STUDY ORGANISM

 Use pen tool / Bezier tool (Shift + F6) to draw your outline like is shown to the right. Create a CLOSED loop outline, starting and ending on the same point.

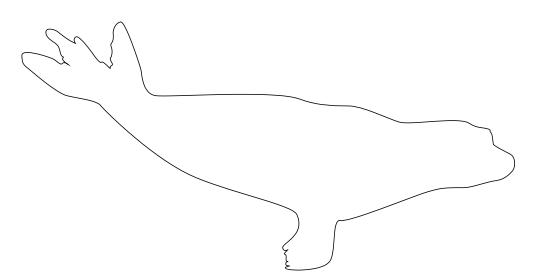

• Have patience.

## INTRO TO INKSCAPE

#### OUTLINING YOUR STUDY ORGANISM

- Add a white fill to your outline, and a thin black stroke, so that it pops out from your reference photo.
  - You can do this in the Fill/Stroke panels in Illustrator and Inkscape and in "Shape Outline" and "Shape Fill" in Powerpoint.

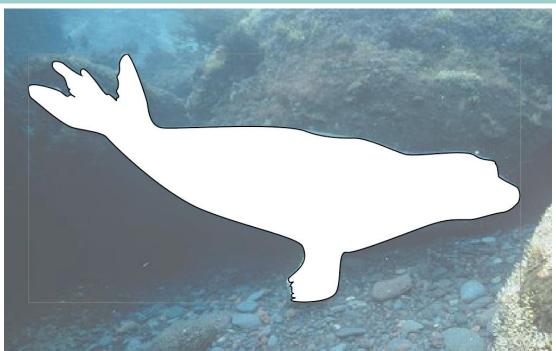

## INTRO TO INKSCAPE

#### OUTLINING YOUR STUDY ORGANISM

• Add lines to make the body outline more meaningful and detailed.

In Inkscape: Select the Pen/Bezier tool and select "Triangle In" to create a triangle stroke effect along your path (a tapered line).

In illustrator, you can create the lines in the pen tool and flexibly change the stroke effect afterwards by changing the "Profile" of your stroke in the Stroke effects panel.

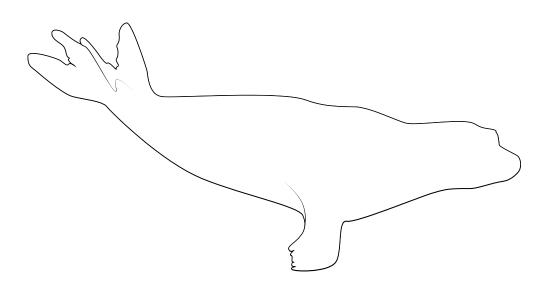

## INTRO TO INKSCAPE

#### OUTLINING YOUR STUDY ORGANISM

- Next, add in any other details to your study organism using these same methods.
  - Make sure to start a new layer each time you add something new.

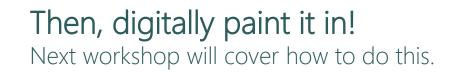

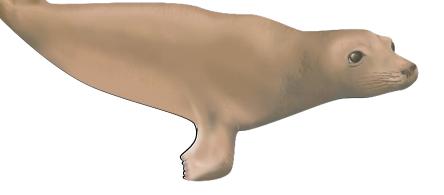